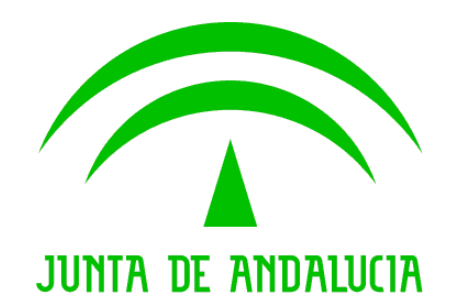

Consejería de Hacienda, Industria y Energía

Autofirma 1.6.0.JAv01

Manual de instalación

Versión: v16r03 Fecha: 14/11/2019

Queda prohibido cualquier tipo de explotación y, en particular, la reproducción, distribución, comunicación pública y/o transformación, total o parcial, por cualquier medio, de este documento sin el previo consentimiento expreso y por escrito de la Junta de Andalucía.

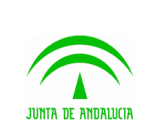

## HOJA DE CONTROL

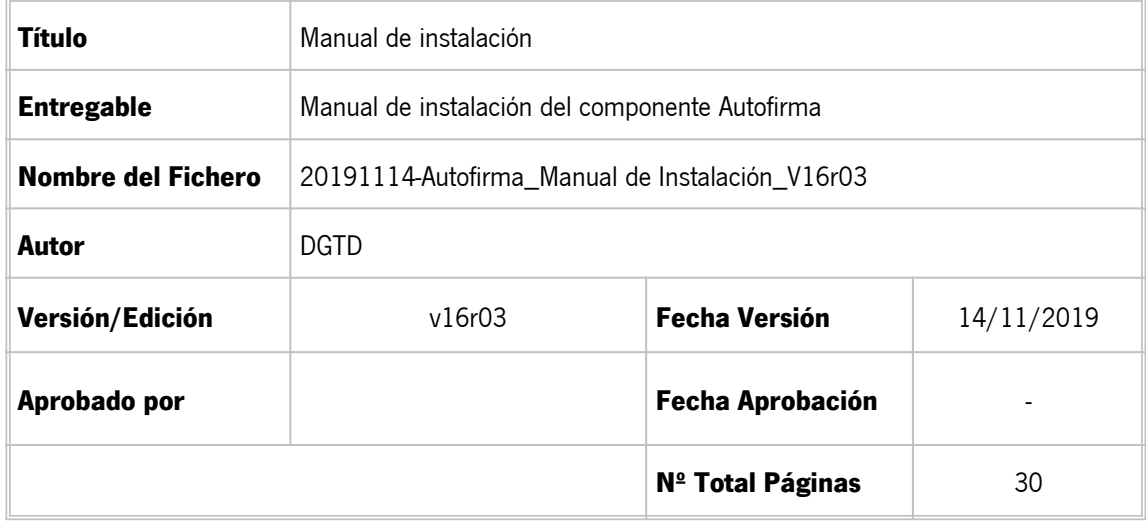

### **REGISTRO DE CAMBIOS**

 $\overline{a}$ 

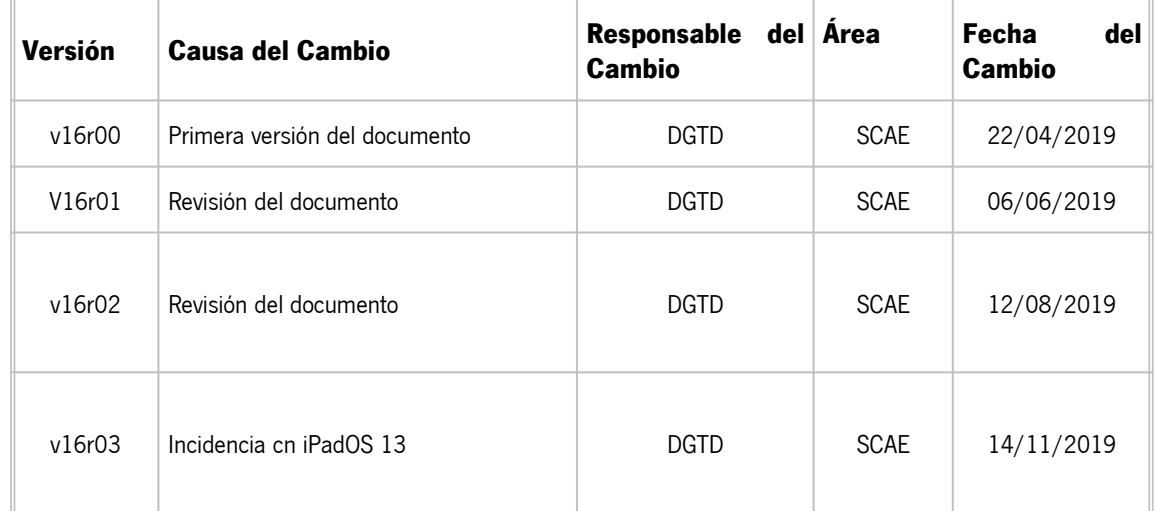

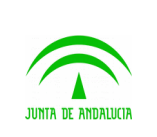

Manual de instalación

# ÍNDICE

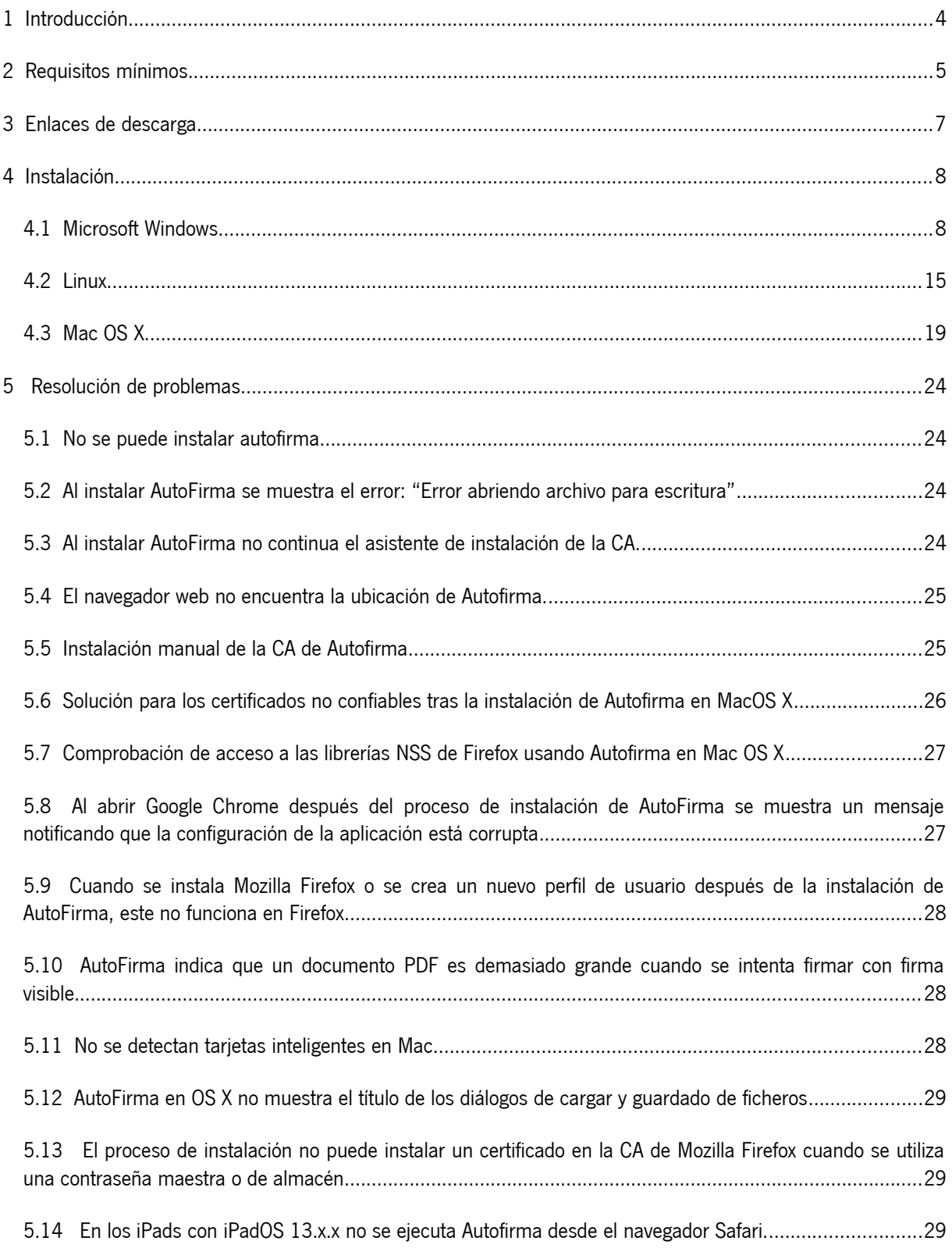

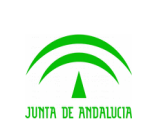

## <span id="page-3-0"></span>1 Introducción

AutoFirma es una aplicación de escritorio con interfaz gráfica que permite la ejecución de operaciones de firma electrónica de ficheros locales en entornos de escritorio: Windows, Linux (ubuntu y Gecos) y Mac OS X. También puede utilizarse a través de consola o ser invocada por otras aplicaciones mediante protocolo para la ejecución de operaciones de firma.

#### **El presente documento guía al usuario final de AutoFirma a través del proceso de instalación.**

El cliente AutoFirma hace uso de los certificados digitales X.509v3 y de las claves privadas asociadas a estos que estén instalados en el repositorio o almacén de claves y certificados (KeyStore) del sistema operativo o del navegador Web (Internet Explorer, Mozilla Firefox, etc.) en caso de realizarse la operación desde un trámite web. También permite el uso de dispositivos externos (tarjetas inteligentes, dispositivos USB) configurados en estos almacenes de claves (como por ejemplo, el DNI Electrónico o DNIe).

El cliente AutoFirma hace uso de las claves privadas asociadas a los certificados del usuario y no permite que salgan en ningún momento del almacén (tarjeta, dispositivo USB o navegador) ubicado en su PC.

AutoFirma no almacena ningún tipo de información personal del usuario, ni hace uso de cookies ni ningún otro mecanismo para la gestión de datos de sesión. AutoFirma sí almacena trazas de su última ejecución a efectos de ofrecer soporte al usuario si se encontrase algún error. Estas trazas de ejecución no contienen ningún tipo de información personal y la aplicación no facilita de ninguna forma el acceso a estos datos almacenados.

AutoFirma es una aplicación de Software Libre publicado que se puede usar, a su elección, bajo licencia GNU General Public License versión 2 (GPLv2) o superior o bajo licencia European Software License 1.1 (EUPL 1.1) o superior.

Puede obtener la última versión de a aplicación Autofirma desde la siguiente dirección web:

[https://ws024.juntadeandalucia.es/clienteafirma/autofirma/autofirma.html](https://ws024.juntadeandalucia.es/clienteafirma/autofirma/autofirma.html#https://ws024.juntadeandalucia.es/clienteafirma/autofirma/autofirma.html)

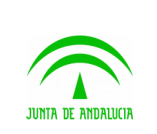

### <span id="page-4-0"></span>**2 Requisitos mínimos**

El uso de AutoFirma como herramienta de firma integrada dentro del proceso de firma de trámites web tiene los siguientes requerimientos en cuanto a entorno operativo:

- Sistema Operativo
	- o Microsoft Windows 7 o superior.
		- Soportado directamente en 7, 8, 8.1 y 10.
		- $\blacksquare$  En 32 o 64 bits.
	- o Linux
		- **Gecos, Ubuntu.**
	- o Apple OS X Yosemite o superior.
		- Soportado directamente en Yosemite, El Capitán, Sierra, High Sierra, Mojave.
- Navegadores Web (para la invocación por protocolo)
	- o Microsoft Windows
		- Google Chrome 46 o superior.
		- Mozilla Firefox 41.0.1 o superior.
		- Microsoft Internet Explorer 11. Compatibilidad parcial con versiones anteriores de Internet Explorer (8-10).
		- **Microsoft Edge v20.**
	- o Linux
		- **Mozilla Firefox 41.0.1 o superior.**
		- Google Chrome 46 o superior.
		- Chromium 46 o superior.
	- o Apple OS X
		- Apple Safari 9.0 o superior.
		- Google Chrome 46 o superior.
		- Mozilla Firefox 41.0.1 o superior.

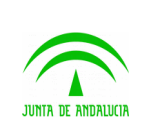

**ADVERTENCIA**: El funcionamiento de AutoFirma al invocarlo desde Microsoft Edge, versiones de Internet Explorer anteriores a la 11 (o Internet Explorer 11 en modo de compatibilidad con una versión anterior) o Safari 10 está supeditado a que el administrador de la aplicación web haya cumplido ciertos requisitos durante el despliegue ya que se requiere que el despliegue del MiniApplet permita la comunicación a través de servidor intermedio (Consulte el manual del integrador del MiniApplet para más detalles) . Para asegurar el correcto funcionamiento de las operaciones de firma online utilice otro de los navegadores soportados.

En entornos OS X y Windows no es necesario tener instalado un entorno de ejecución de Java. En Linux se necesita un entorno de ejecución de Java 8 de Oracle u OpenJDK (marcado como dependencia en el instalador integrado de AutoFirma).

Es obligatorio que AutoFirma sea instalado antes de iniciar el trámite web en el que se usará para ejecutar las operaciones de firma.

**Es necesario cerrar las instancias de todos los navegadores antes de proceder a la instalación de Autofirma.**

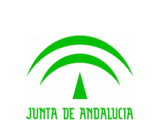

## <span id="page-6-0"></span>3 Enlaces de descarga

Puede descargar la última versión disponible de AutoFirma desde la siguiente página web:

[https://ws024.juntadeandalucia.es/clienteafirma/autofirma/autofirma.html](https://ws024.juntadeandalucia.es/clienteafirma/autofirma/autofirma.html#https://ws024.juntadeandalucia.es/clienteafirma/autofirma/autofirma.html)

Con cada nueva versión que sea publicada en los repositorios de la Junta de Andalucía, la aplicación informará de que hay una actualización disponible durante el arranque de la misma.

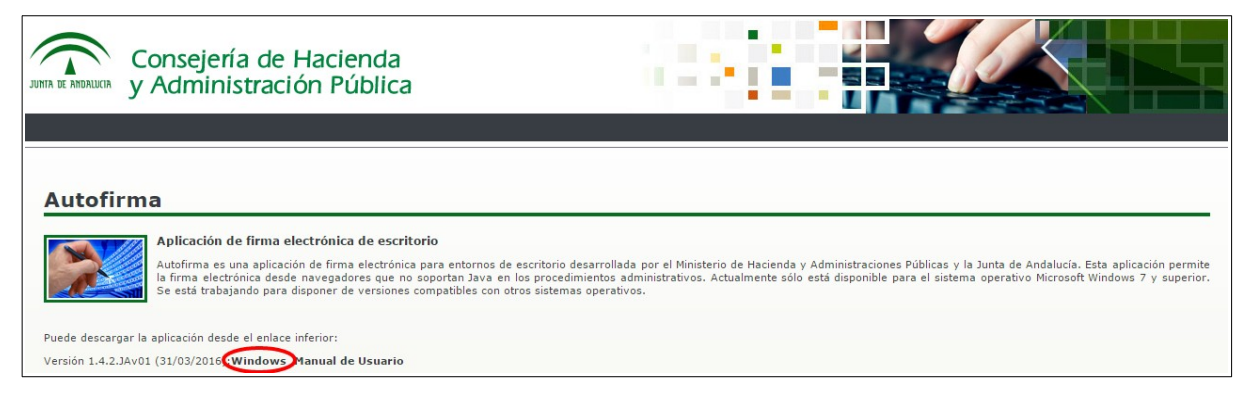

Pulsando en el enlace marcado en rojo en la imagen superior se le descargará el fichero de instalación con el nombre correspondiente a la versión indicada y para al Sistema Operativo seleccionado. Adicionalmente, también disponemos en esta página del enlace para descargar este manual.

**AutoFirma 1.5.0.JAv01 –** Tercera versión publicada por la Junta de Andalucía. (Compatible con Windows, Linux y Mac OS X)

**AutoFirma 1.6.0.JAv01 –** Cuarta versión publicada por la Junta de Andalucía. (Compatible con Windows, Linux y Mac OS X)

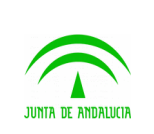

## <span id="page-7-1"></span>4 Instalación

La instalación de AutoFirma en el sistema del usuario se asemeja a la instalación de cualquier otra aplicación. Sin embargo, el proceso de instalación incluye un paso de vital importancia para la compatibilidad de la aplicación con los despliegues del MiniApplet para su uso en trámites web.

La comunicación entre la página web y AutoFirma se puede realizar de varias maneras, siendo la principal a través de un socket SSL a través del cual la información viaja siempre cifrada mediante la clave privada de un certificado generado durante el proceso de instalación. Para que sea posible la comunicación entre el navegador web y AutoFirma, será necesario que durante la instalación se genere el par de claves con el que se realizará la comunicación, que este se almacene en disco y que el certificado generado sea dado de alta en los almacenes de confianza de los navegadores del sistema. Debido a las medidas de seguridad establecidas por cada navegador web, es posible que esto implique la aparición de un diálogo gráfico de seguridad en el que se debe conceder permisos para realizar esta operación.

El proceso de instalación y configuración de AutoFirma registra el resultado de la operación de generación del par de claves y su instalación en los almacenes de confianza del sistema. Este fichero se almacena por defecto en el directorio "**.**afirmaJA" dentro del directorio de usuario del usuario que instaló la aplicación. El nombre del fichero de trazas es "**AUTOFIRMAJA\_CONFIGURATOR.afirma.log.xml**".

En el caso de Linux y OS X, la instalación se realiza con el usuario administrador y el log se guarda en el directorio temporal del sistema o, si no se puede ahí, en "**/var/tmp**" para facilitar su acceso. Este apartado explica detalladamente el proceso de instalación de la aplicación Autofirma en Windows, Linux y Mac OS X.

**En el caso de tener instalado Mozilla Firefox y configurado para el uso de una clave maestra o de almacén, en cualquiera de los sistemas operativos siguientes, será necesario desactivarlas antes de comenzar el proceso de instalación de AutoFirma,** pudiendo volver a instalarse sin problemas posteriormente. Esto se debe a que mientras estén en uso el instalador puede bloquearse o terminar el proceso de forma incompleta debido a la imposibilidad de instalar el certificado de AutoFirma en la CA de Firefox.

### <span id="page-7-0"></span>4.1 Microsoft Windows

### 4.1.1 Instalación

La instalación de AutoFirma sobre Microsoft Windows debe ser realizada por un usuario con permisos de administrador. Esta aplicación de instalación se distribuye con el nombre "AutoFirma\_X\_Y\_Z\_JAv01\_installer\_W.exe" o "AutoFirma\_X\_Y\_Z\_JAv01\_installer\_W.msi"donde X, Y y Z son los números de versión y W, la arquitectura de sistema para la que está preparada. Por ejemplo, "AutoFirma\_v1\_6\_0\_JAv01\_installer\_32.exe" se correspondería con el instalador de AutoFirma versión 1.6.0 para sistema de 32bits.

AutoFirma es compatible con Windows 7 o superior en 32 y 64 bits (x86 o x64). Una vez instalada, puede usarse desde prácticamente cualquier navegador Web. Los navegadores oficialmente soportados son:

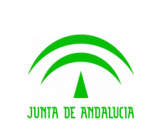

- Microsoft Internet Explorer 11 y superiores
- Google Chrome 46 o superior
- Mozilla Firefox 41.0.2 o superior
- Microsoft Edge v20 o superior

El uso de Microsoft Edge o versiones de Internet Explorer anteriores a la 11 (o la versión 11 en modo de compatibilidad con una versión anterior) requiere que el despliegue del MiniApplet permita la comunicación a través de servidor intermedio. Consulte el manual del integrador del MiniApplet para más detalles.

AutoFirma se distribuye en versiones de 32 y 64 bits para Windows. Esta diferenciación afecta únicamente a la cantidad de recursos del sistema que la aplicación es capaz de utilizar. Si se desea utilizar AutoFirma para la generación de firmas de ficheros grandes se deberá usar la versión de 64 bits de AutoFirma.

El proceso de instalación le guiará a través de unos sencillos pasos. A continuación se muestran las imágenes correspondientes a la última versión publicada, qué en este caso es Autofirma 1.6.0.JAv01. Es posible que las pantallas varíen de una versión a otra, pero en cualquier caso las variaciones serán mínimas.

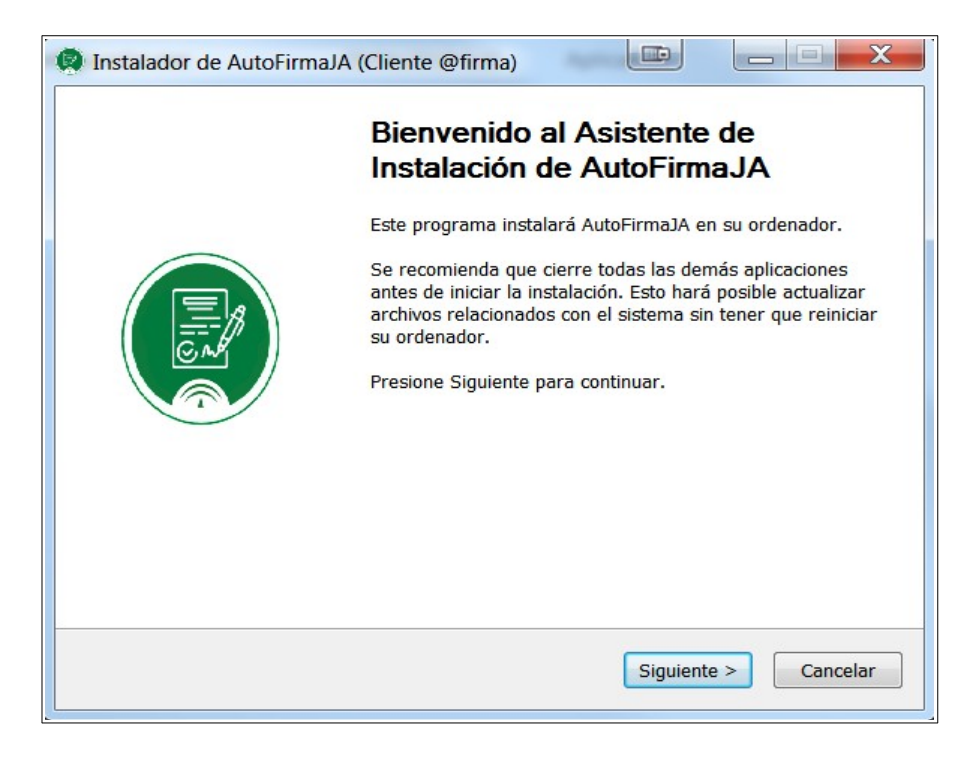

Al pulsar sobre el botón "**Siguiente >**" seremos redirigidos a la pantalla de licencia de la aplicación.

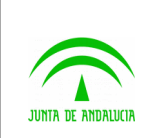

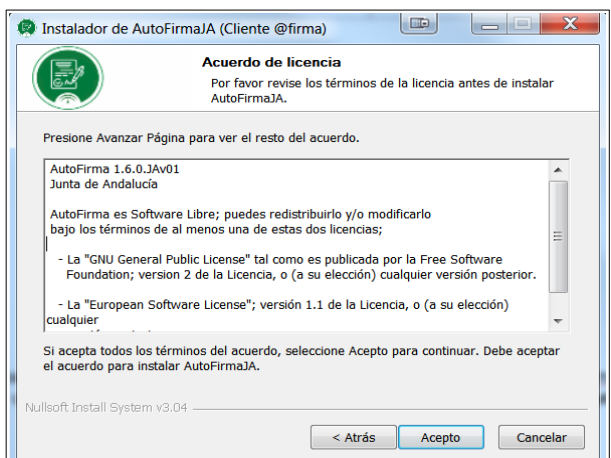

En esta pantalla, el usuario puede leer el texto de licencia de AutoFirma. Para continuar con el proceso de instalación es necesario pulsar el botón "**Acepto**".

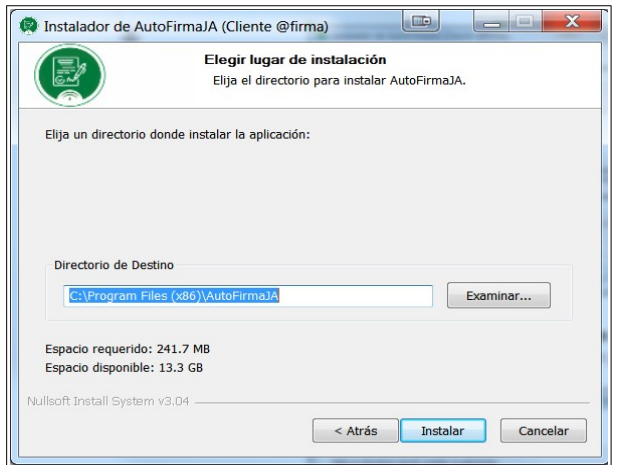

En la siguiente pantalla, podrá seleccionar la ruta de instalación de la aplicación. Puede dejar la ruta que se le muestra por defecto (recomendado) o seleccionar cualquier otra ubicación. Si el usuario tiene permisos de administración podrá elegir cualquier ubicación del sistema de ficheros, en caso contrario deberá seleccionar una ubicación donde tenga permisos de escritura.

En caso de modificar el directorio por defecto, es recomendable instalarlo en un directorio propio y no en uno compartido con más aplicaciones o documentos. A continuación, pulse el botón "**Instalar**".

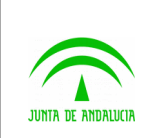

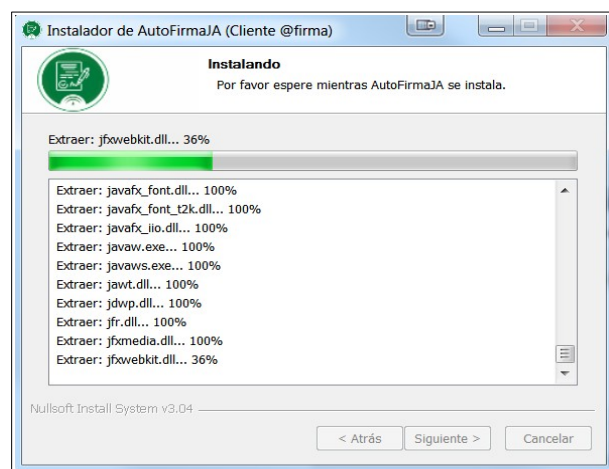

El proceso de instalación extrae y copia los ficheros necesarios. Una vez hecho esto se instalará un certificado de confianza SSL generado en su almacén local de Windows.

Debe tenerse en cuenta que si se va a utilizar el navegador Mozilla Firefox, éste debe estar instalado antes de iniciar la instalación de Autofirma, ya que la instalación del certificado de confianza, aparte de realizarse en el almacén del sistema, se realiza en el almacén del navegador. Si se instala Mozilla Firefox posteriormente al proceso de instalación de Autofirma sería necesario instalar de forma manual el certificado de confianza siguiendo los pasos del apartado [5.5Instalación manual de la CA de Autofirma](#page-24-0) o bien ejecutar de nuevo la instalación de Autofirma.

Este proceso de instalación también afecta a los perfiles de Mozilla Firefox y a la configuración de Google Chrome. Estos navegadores se cerrarán automáticamente durante el proceso de instalación desatendido mediante el instalador MSI. Si se utiliza el instalador EXE, en caso de encontrarse abiertos estos navegadores, se le informará al usuario mediante una ventana de advertencia y este deberá cerrarlos manualmente para poder continuar.

Téngase en cuenta que el navegador Google Chrome puede quedar abierto incluso después de cerrar su ventana. En esos casos, aparecerá un icono en el área de notificaciones del escritorio del usuario y deberá cerrarse a través de la opción proporcionada en el menú contextual de este icono.

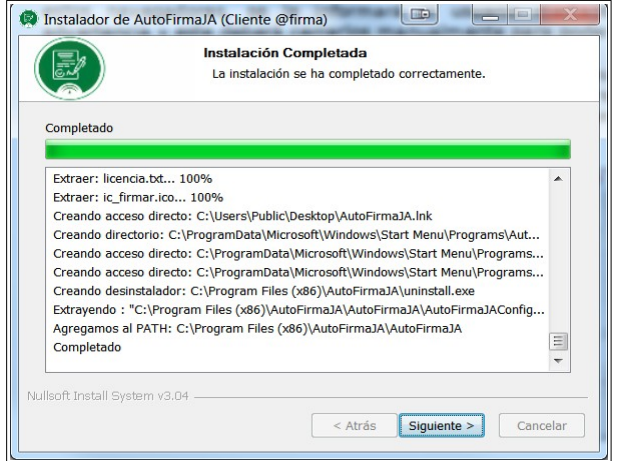

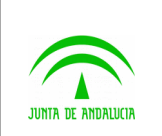

Una vez finalizado el proceso, el usuario podrá pulsar el botón "Siguiente" para conocer el resultado de la instalación.

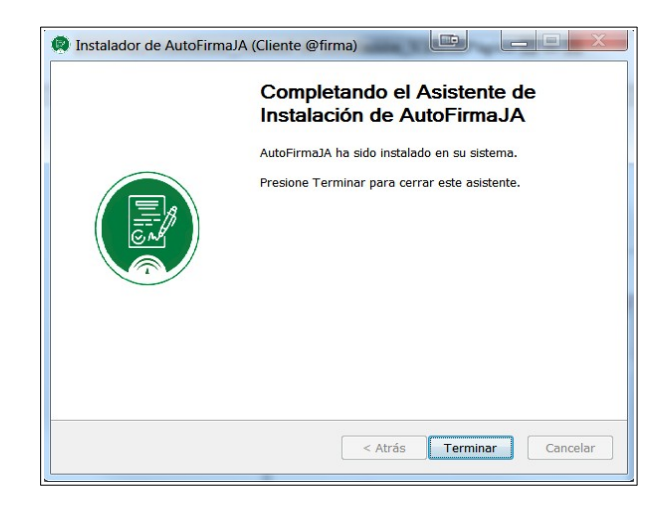

Una vez finalizado el proceso de instalación, la aplicación estará disponible para su uso. Tenga en cuenta que si se denegó el permiso para la instalación de la CA de Autofirma, le permitirá utilizar Autofirma como aplicación local de firma, pero no podrá utilizarlo en procesos de firma de trámites web mediante SocketSSL.

Durante la ejecución de AutoFirma, es posible que este solicite permisos para acceder a la red. Consulte el apartado [4.1.3 Permisos adicionales](#page-14-1) para obtener más información.

Si se presenta algún problema durante el uso de Autofirma consulte el apartado [5 Resolución de problemas.](#page-23-3)

### 4.1.2 Desinstalación

La desinstalación de Autofirma puede realizarse desde la opción "**Desinstalar"** que aparece en el menú inicio de Windows bajo el grupo AutoFirma.

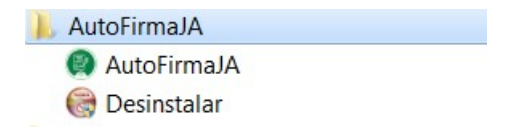

También se puede desinstalar desde el ejecutable para desinstalación que podemos encontrar en la carpeta de instalación de la aplicación.

#### **{RUTA\_INSTALACION\_AUTOFIRMA}\AutoFirmaJA\unistall.exe**

O bien la desinstalación de Autofirma puede realizarse desde la ventana "Programas y características" del "Panel de control" de Windows.

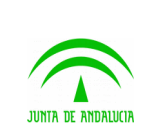

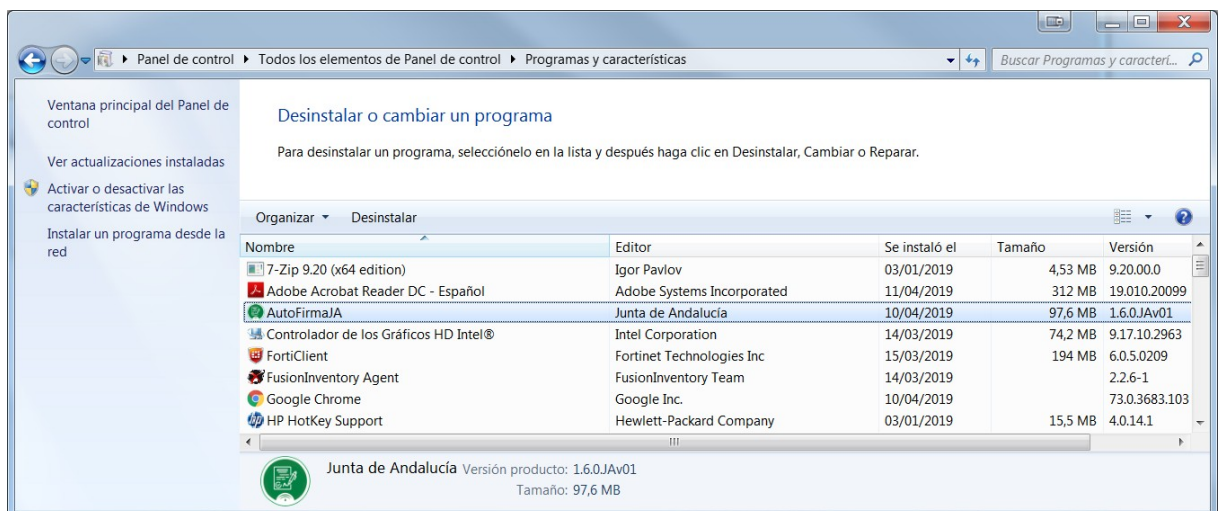

Una vez lanzado, el desinstalador presenta un sencillo asistente:

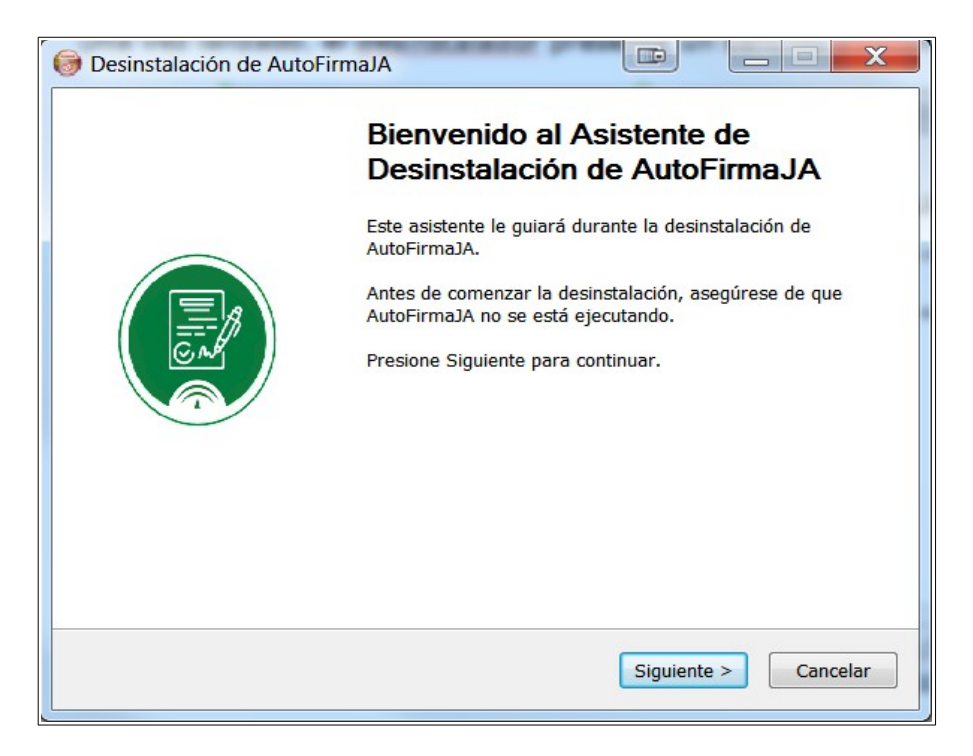

Al pulsar el botón "**Siguiente >**" se mostrará la opción de desinstalación.

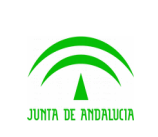

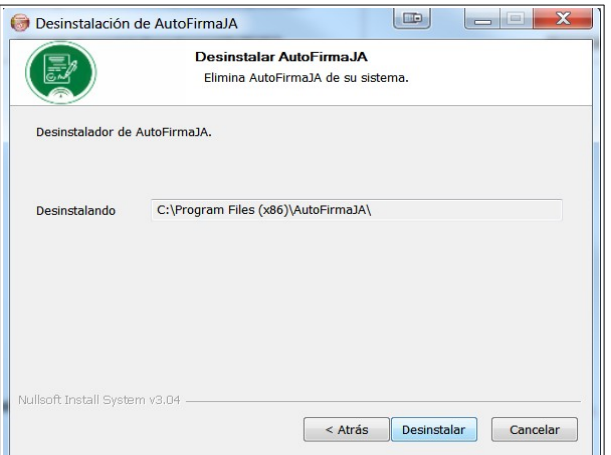

Al pulsar el botón de "**Desinstalar**" se iniciará el proceso de desinstalación.

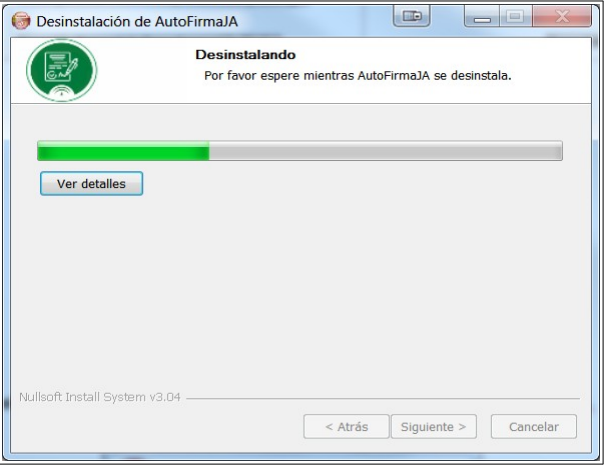

Como parte del proceso de desinstalación, se ejecutará el desinstalador de la CA de Autofirma.

Este proceso de desinstalación también afecta a los perfiles de Mozilla Firefox y a la configuración de Google Chrome. Estos navegadores se cerrarán automáticamente durante el proceso de instalación desatendido mediante el instalador MSI. Si se utiliza el instalador EXE, en caso de encontrarse abiertos estos navegadores, se le informará al usuario mediante una ventana de advertencia y este deberá cerrarlos manualmente para poder continuar.

Téngase en cuenta que el navegador Google Chrome puede quedar abierto incluso después de cerrar su ventana. En esos casos, aparecerá un icono en el área de notificaciones del escritorio del usuario y deberá cerrarse a través de la opción proporcionada en el menú contextual de este icono.

Cuando el proceso termina, la aplicación ha sido correctamente desinstalada de Windows.

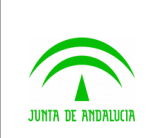

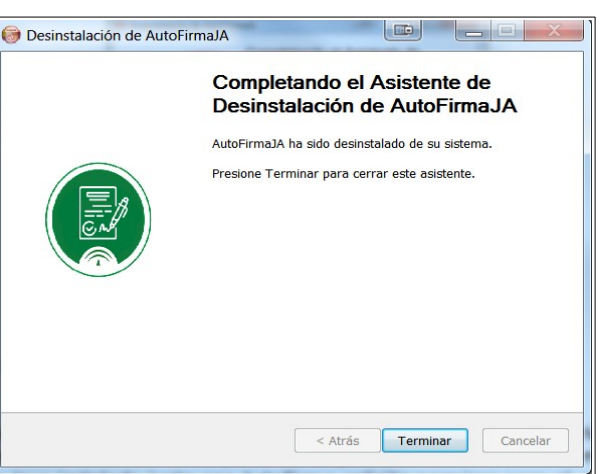

### <span id="page-14-1"></span>4.1.3 Permisos adicionales

Es probable que después de la instalación de AutoFirma, al ejecutarlo como aplicación de escritorio o como parte de un proceso de firma Web, la máquina virtual de Java instalada junto con AutoFirma solicite permisos para el acceso a Internet pasando por el Firewall de Windows. Es necesario conceder estos permisos para que AutoFirma pueda ejecutar tareas propias de su funcionamiento habitual, como son la búsqueda de actualizaciones o la comunicación con el navegador Web en los procesos de firma web.

### <span id="page-14-0"></span>4.2 Linux

La instalación de AutoFirma en Linux debe ser realizada por un usuario con permisos de administrador. El archivo e instalación de la aplicación se distribuye con el nombre "AutoFirma\_vX\_Y\_Z\_JAv01.deb", donde X, Y y Z (opcional) son los números de versión. Por ejemplo "AutoFirma\_v1\_6\_0\_JAv01.deb" correspondería a AutoFirma versión 1.6.0.

Para poder ejecutar AutoFirma son necesarias las siguientes dependencias, así que estas se comprueban durante el proceso de instalación:

- JRE (Java Runtine Environment) de Oracle u OpenJDK 8
- Biblioteca "libnss3-tools".

AutoFirma es compatible con Ubuntu 18.04 y Gecos 3.1. Una vez instalada, puede usarse con los navegadores web Mozilla Firefox, Google Chrome y Chromium.

Para simplificar la instalación de Linux en sus diferentes distribuciones usaremos la instalación de paquetes debian (.deb) mediante comandos.

La instalación dejará la aplicación instalada por defecto en el directorio:

#### **/usr/lib/AutoFirmaJA**

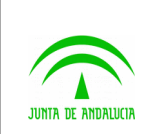

### 4.2.1 Instalación

Para instalación por línea de comandos, en una consola ejecutaremos:

```
$ sudo dpkg –-install RUTA_INSTALABLE_AUTOFIRMA
```
Donde RUTA\_INSTALABLE\_AUTOFIRMA es la ruta al instalador en función de la distribución escogida.

Si no tenemos instaladas las dependencias anteriormente listadas, se nos mostrarán mensajes de advertencia al respecto. En caso de ser así, podremos instalar estas bibliotecas con el comando:

```
$ sudo apt-get –f install
```
Después de esto, se debe volver a ejecutar el comando de instalación de AutoFirma para asegurar su correcta instalación:

\$ **sudo dpkg –-install RUTA\_INSTALABLE\_AUTOFIRMA**

El proceso de instalación creará la CA de Autofirma y la instalará en los navegadores Firefox, Chrome y Chromium. Los navegadores deben estar previamente instalados, en caso de instalarse posteriormente al proceso de instalación de Autofirma sería necesario instalar de forma manual el certificado de confianza siguiendo los pasos del apartado [5.5Instalación manual de la CA de Autofirma](#page-24-0) o bien ejecutar de nuevo la instalación de Autofirma.

```
$ sudo dpkg --install AutoFirma_v1_6_0_JAv01.deb
(Leyendo la base de datos ... 151232 ficheros o directorios instalados 
actualmente.)
Preparando para desempaquetar AutoFirma_v1_6_0_JAv01.deb ...
Desempaquetando autofirmaja (1.6jav01) sobre (1.6jav01) ...
Configurando autofirmaja (1.6jav01) ...
Generamos una password aleatoria
Creamos una clave para la CA
Generating RSA private key, 2048 bit long modulus
................................................+++
............................................+++
e is 65537 (0x010001)
Generamos la petición de firma
Nos autofirmamos la petición
Signature ok
subject=CN = AutoFirmaJA ROOT LOCAL
Getting Private key
Creamos otra clave para el certificado de localhost que usará el navegador
para comunicarse con Autofirma
Generating RSA private key, 2048 bit long modulus
```
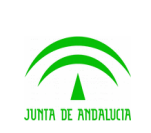

Autofirma 1.6.0.JAv01

Dirección General de Transformación Digital

**....+++ ...............................................................+++ e is 65537 (0x010001) Generamos la petición de firma 2 Firmamos la petición con la clave de nuestra Autoridad de Certificación Using configuration from /usr/share/AutoFirmaJA/openssl.cnf Check that the request matches the signature Signature ok The Subject's Distinguished Name is as follows commonName :ASN.1 12:'127.0.0.1' Certificate is to be certified until Apr 6 14:06:23 2029 GMT (3650 days) Write out database with 1 new entries Data Base Updated Exportamos la clave y certificado de localhost a formato pfx Damos permiso de lectura a todos, ya que AutoFirma lo lanza el usuario Borramos todos los ficheros generados salvo el certificado de la CA por si hay que agregarlo a nuevos usuarios o nuevos perfiles del navegador Movemos el certificado de la CA a un sitio seguro para poder agregarlo a los navegadores cuando sea necesario Movemos el almacén pfx a la ubicación donde lo buscará la aplicación AutoFirma Actualizando el certificado de AutoFirma en el directorio /home/getronics/.mozilla Almacenes en formato dbm Almacen: /home/getronics/.mozilla/firefox/1q656g8c.default-1547819579077 / cert8.db Notice: Trust flag u is set automatically if the private key is present. Almacen: /home/getronics/.mozilla/firefox/Pending Pings /cert8.db Notice: Trust flag u is set automatically if the private key is present. Almacen: /home/getronics/.mozilla/firefox /cert8.db Notice: Trust flag u is set automatically if the private key is present. Almacenes en formato sql Almacen: /home/getronics/.mozilla/firefox/1q656g8c.default-1547819579077 / cert9.db Notice: Trust flag u is set automatically if the private key is present. Actualizando el certificado de AutoFirma en el directorio /home/pruebas/.mozilla Almacenes en formato dbm Almacenes en formato sql Almacen: /home/pruebas/.mozilla/firefox/l76e75ll.default /cert9.db Notice: Trust flag u is set automatically if the private key is present. Instalando el certificado para Chrome y Chromium en la carpeta de usuario /home/getronics/.pki Instalando el certificado para Chrome y Chromium en la carpeta de usuario /home/pruebas/.pki La aplicación AutofirmaJA ha sido instalada Procesando disparadores para gnome-menus (3.13.3-11ubuntu1) ... Procesando disparadores para desktop-file-utils (0.23- 1ubuntu3.18.04.1) ... Procesando disparadores para mime-support (3.60ubuntu1) ... \$**

Si se presenta algún problema durante el uso de Autofirma consulte el apartado [5 Resolución de problemas.](#page-23-3)

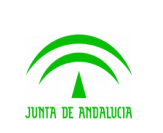

### 4.2.1.1 *Instalación de Oracle Java con el fichero tar.gz de Oracle*

Si se tuviese Oracle Java instalado en el sistema mediante el fichero tar.gz de la web de Oracle, la JRE no habrá quedado registrada en el gestor de paquetes. En ese caso, cuando se intente instalar AutoFirma, el gestor de paquetes considerará que no se cumplen los requisitos necesarios y no se instalará. Para forzar al uso de la JRE de Oracle se debe:

1. Instalar la biblioteca "libnss3-tools". Esta biblioteca es requisito indispensable de la aplicación:

\$ **sudo apt-get install libnss3-tools**

2. Configurar la variable JAVA\_HOME con la JRE instalada y su directorio "bin" como parte del PATH del sistema. Esto se puede hacer, por ejemplo, editando el fichero "/etc/environment" y agregando a la variable PATH la ruta del directorio bin de Java y la nueva variable:

\$ **PATH="/usr/local/sbin:/usr/local/bin:/usr/sbin:/usr/bin:/sbin:/bin:/usr/ga mes:/usr/local/games:/usr/java/jre1.8.0\_121/bin"**

```
$ JAVA_HOME="/usr/java/jre1.8.0_121"
```
Podemos hacer que el sistema recargue la configuración de este fichero (y así no sea necesario reiniciarlo) con el comando siguiente:

\$ **source /etc/environment**

#### 4.2.2 Desinstalación

Para realizar la desinstalación del sistema se puede utilizar el siguiente comando.

```
$ sudo dpkg --purge autofirmaja
```
Ejecutamos el desinstalador para el paquete a *utofirma* con permisos de administración con la opción --purge, que eliminará y purgará los ficheros de la aplicación.

**\$ sudo dpkg --purge autofirmaja (Leyendo la base de datos ... 151231 ficheros o directorios instalados actualmente.)**

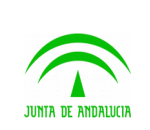

**Desinstalando autofirmaja (1.6jav01) ... Purgando ficheros de configuración de autofirmaja (1.6jav01) ... Eliminando el certificado de AutoFirma en el directorio /home/getronics/.mozilla Almacen: /home/getronics/.mozilla/firefox/1q656g8c.default-1547819579077 /cert8.db Almacen: /home/getronics/.mozilla/firefox/Pending Pings /cert8.db Almacen: /home/getronics/.mozilla/firefox /cert8.db Almacen: /home/getronics/.mozilla/firefox/1q656g8c.default-1547819579077 /cert9.db Eliminando el certificado de AutoFirma en el directorio /home/pruebas/.mozilla Almacen: /home/pruebas/.mozilla/firefox/l76e75ll.default /cert9.db Eliminando el certificado de AutoFirma en el directorio /home/getronics/.pki Almacen: /home/getronics/.pki /nssdb Eliminando el certificado de AutoFirma en el directorio /home/pruebas/.pki Almacen: /home/pruebas/.pki /nssdb Los datos de la aplicación AutoFirmaJA han sido eliminados Procesando disparadores para gnome-menus (3.13.3-11ubuntu1) ... Procesando disparadores para desktop-file-utils (0.23-1ubuntu3.18.04.1) ... Procesando disparadores para mime-support (3.60ubuntu1) ... \$**

Cuando el proceso termina, la aplicación ha sido correctamente desinstalada del sistema.

### <span id="page-18-0"></span>4.3 Mac OS X

### 4.3.1 Instalación

La instalación de AutoFirma en OS X debe realizarla un usuario con permisos de administrador. El archivo de instalación se distribuye con el nombre "AutoFirma-X.Y.Z.JAv01.pkg", donde X, Y y Z (opcional) son los números de la versión. Por ejemplo, "AutoFirma-1.6.0.JAv01.pkg" correspondería a AutoFirma versión 1.6.0.

AutoFirma es compatible con las versiones de OS X Yosemite, El Capitán, Sierra, High Sierra y Mojave. Los navegadores compatibles son Apple Safari, Google Chrome y Mozilla Firefox.

Para la instalación de la aplicación, se debe hacer doble clic sobre el fichero de instalación. El sistema abrirá el asistente que se encargará de realizar los pasos a seguir para la correcta instalación de la aplicación.

A continuación se muestran las imágenes correspondientes a la última versión publicada, qué en este caso es Autofirma 1.6.0.JAv01. Es posible que las pantallas varíen de una versión a otra, pero en cualquier caso las variaciones serán mínimas.

Para iniciar el proceso de instalación, hay que pulsar el botón "Continuar".

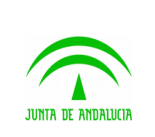

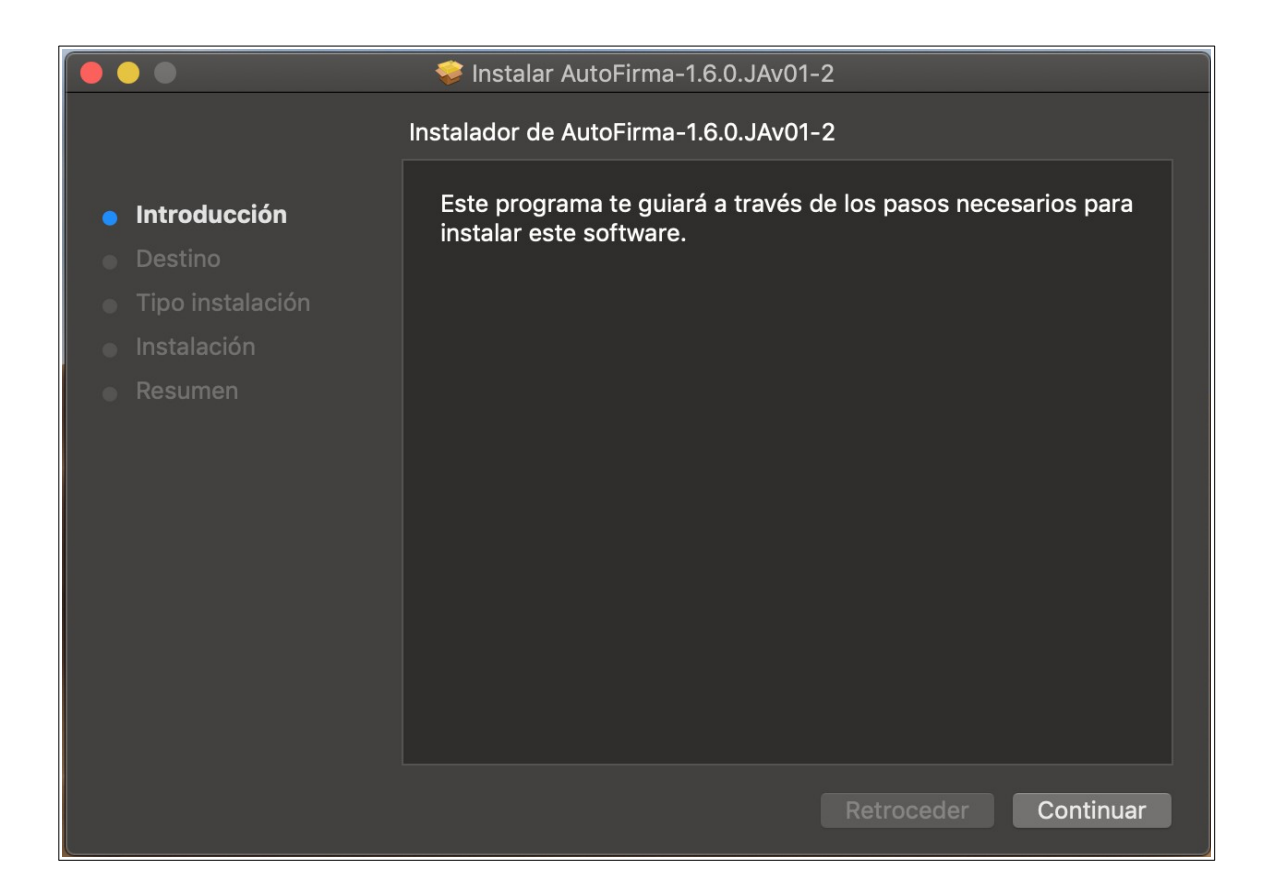

Al pulsar en **Continuar** pasaremos a la pantalla de selección de destino.

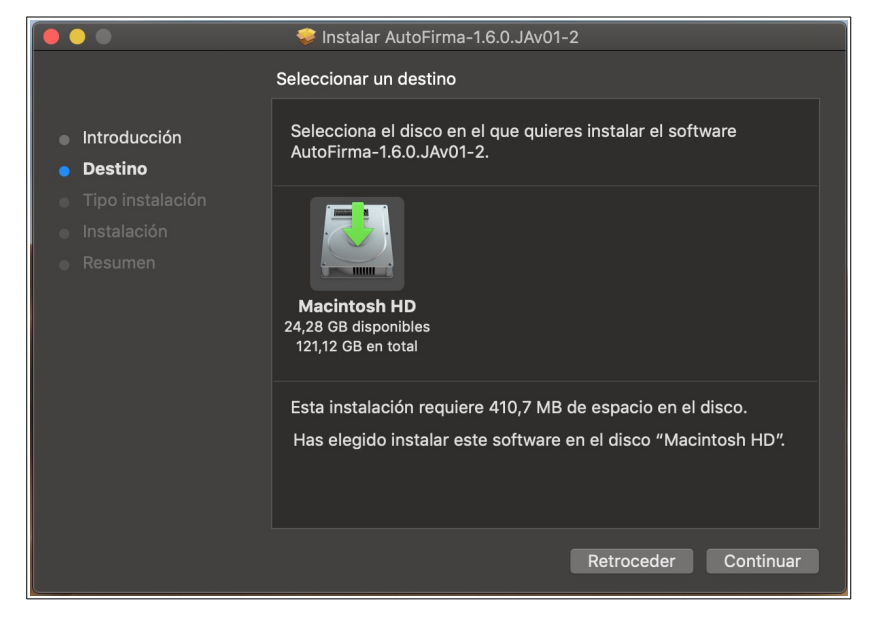

Tras seleccionar el destino local donde vamos a instalar Autofirma, iremos a la pantalla con el resumen de la instalación. Nos informa del tamaño de ocupará la instalación y nos permitirá cambiar de nuevo el destino o continuar con la instalación.

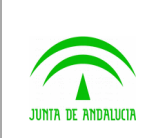

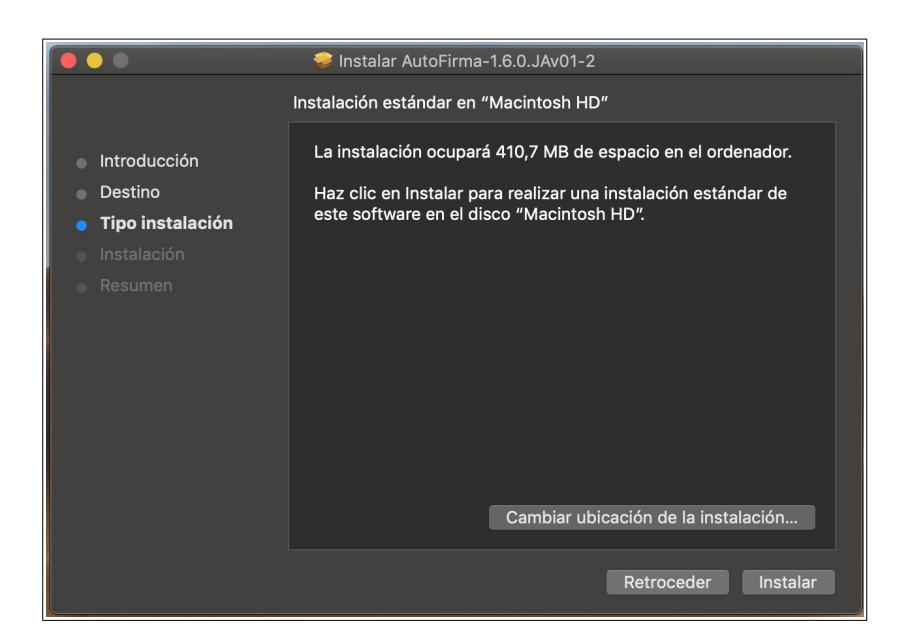

Si pulsamos el botón **Instalar** nos pedirá la contraseña de un usuario con permisos de administrador para permitir hacer cambios en el equipo, ya que será necesario instalar certificados de confianza en el almacén del sistema y en Firefox..

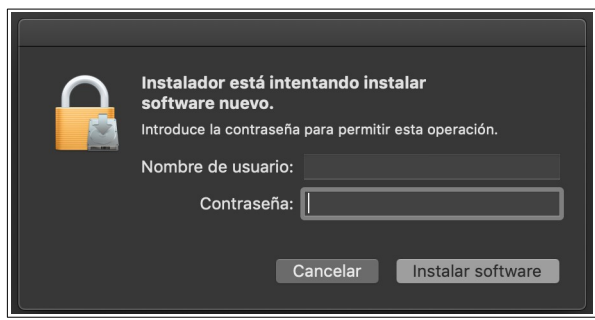

Una vez introducida la contraseña el proceso de instalación de los archivos de aplicación de Autofirma comenzará cuando pulsemos el botón "Instalar Software". Durante el proceso se procederá a la instalación de la CA de Autofirma para la comunicación segura entre los navegadores web y la herramienta de firma electrónica.

Una vez finalizado el proceso de instalación de la CA de Autofirma veremos la siguiente pantalla, qué podemos cerrar para finalizar la instalación.

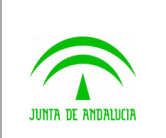

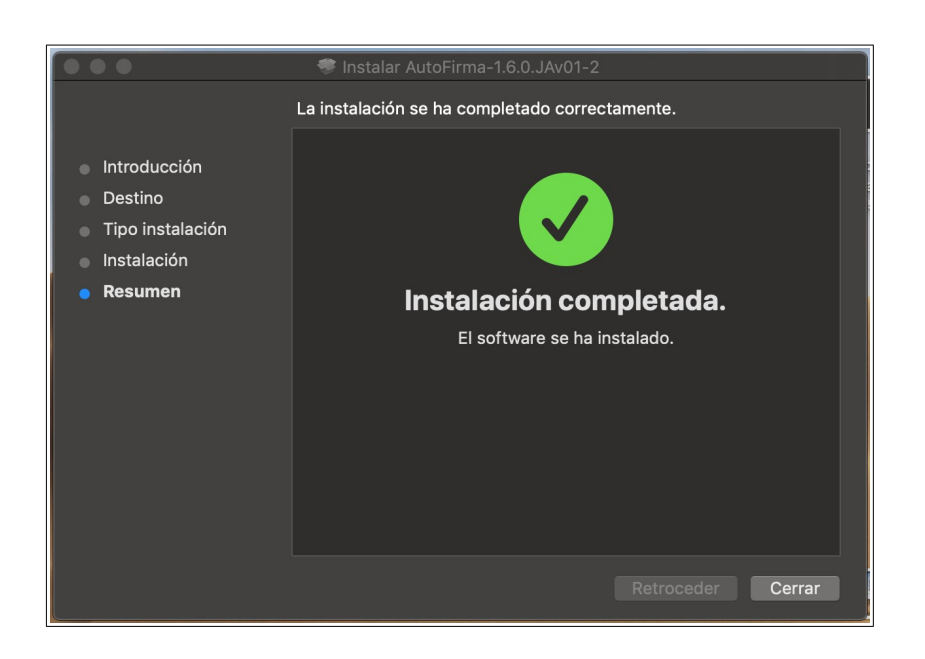

Una vez finalizado el proceso de instalación, la aplicación estará disponible para su uso. Tenga en cuenta que si se denegó el permiso para la instalación de la CA de Autofirma, le permitirá utilizar Autofirma como aplicación local de firma, pero no podrá utilizarlo en procesos de firma de trámites web mediante SocketSSL.

Como el asistente no informa de los resultados sobre el llavero del sistema, mostramos una imagen como deberían aparecer los certificados "AutoFirmaJA ROOT LOCAL" y "127.0.0.1".

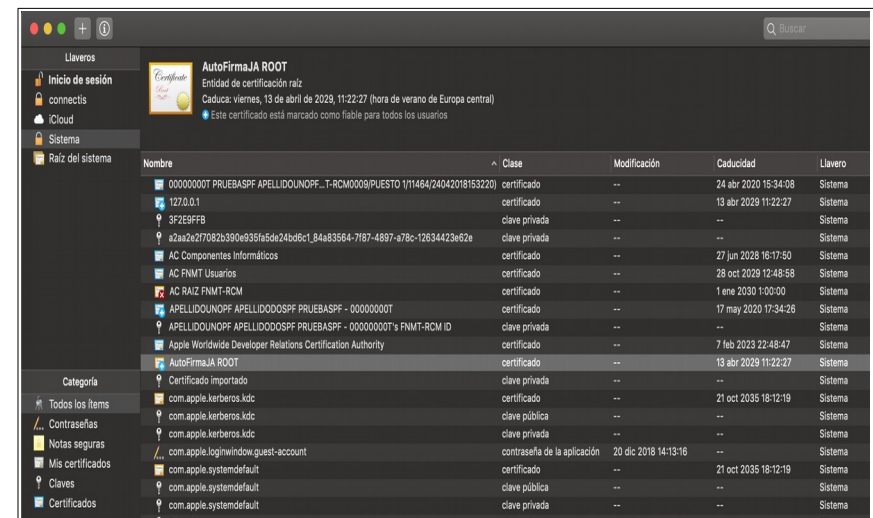

Los certificados deberían tener la confianza activada para un correcto funcionamiento, denotada con un circulo azul con una cruz blanca.

Si se presenta algún problema durante el uso de Autofirma consulte el apartado [5 Resolución de problemas.](#page-23-3)

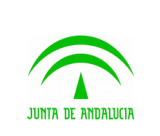

### 4.3.2 Desinstalación

Autofirma para Mac OS X no provee desinstalador, de forma que simplemente seleccionamos AutoFirmaJA desde la ventana de Aplicaciones del Finder para enviarla a la papelera y vaciarla posteriormente.

También es recomendable eliminar los certificados identificados como "AutoFirmaJA ROOT" y "127.0.0.1" del llavero de Mac. Puede realizarse esto accediendo a la aplicación "Acceso a Llaveros", seleccionándose el llavero "Sistema" y eliminando del listado los certificados mencionados.

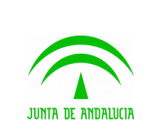

## <span id="page-23-3"></span>5 Resolución de problemas

### <span id="page-23-2"></span>5.1 No se puede instalar autofirma

AutoFirma requiere permisos de administrador para ser instalado y para insertar el certificado de confianza SSL para el funcionamiento de la firma en los trámites web. Si no puede instalar AutoFirma o el certificado de confianza, solicite al administrador de su sistema que realice la instalación de la aplicación.

Solamente Windows 7 permite la instalación sin permisos de administración, pero se recomienda en todos los casos que la instalación la ejecute el administrador, habilitando de esta forma Autofirma para todos los usuarios del equipo.

### <span id="page-23-1"></span>5.2 Al instalar AutoFirma se muestra el error: "Error abriendo archivo para escritura"

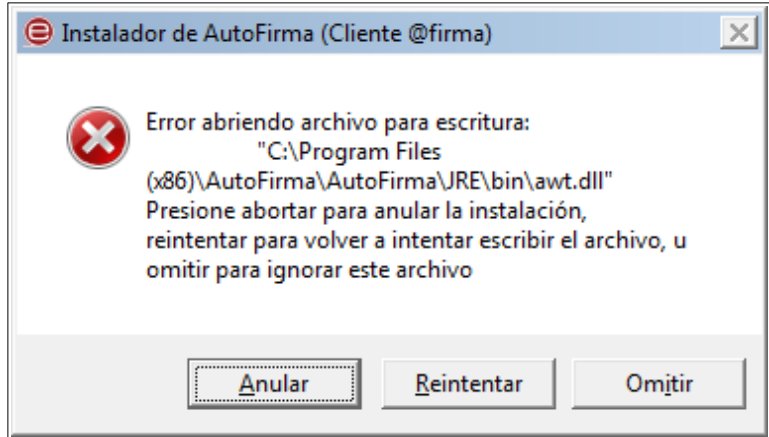

Es posible que durante la instalación se le muestre un error como el que sigue:

Si ya tenía instalado AutoFirma, compruebe que este no se está ejecutando, en cuyo caso el instalador no podrá sobrescribir los ficheros de instalación. Cierre AutoFirma y pulse el botón reintentar.

Si AutoFirma no se está ejecutando, es posible que el archivo en cuestión se encuentre bloqueado por una ejecución o intento de instalación previo. Reinicie su equipo y pruebe a instalar nuevamente la aplicación.

### <span id="page-23-0"></span>5.3 Al instalar AutoFirma no continua el asistente de instalación de la CA.

Durante el momento de la instalación de la CA de AutoFirma, algunos entornos pueden bloquear la ejecución del proceso de Java. En este caso será necesario tener permisos de administración para eliminar el proceso java bloqueado y volver a ejecutar el instalador/desinstalador. Póngase en contacto con el administrador de su equipo para que realice dichas acciones si le ocurre este problema durante una instalación de usuario.

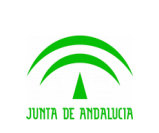

### <span id="page-24-1"></span>5.4 El navegador web no encuentra la ubicación de Autofirma.

Si el navegador web utilizado no encuentra la aplicación y le pide definir la ubicación de la misma, deberá seleccionarse manualmente el ejecutable desde el directorio de instalación:

Windows: {RUTA\_INSTALACION\_AUTOFIRMA}\AutoFirmaJA\AutoFirmaJA.exe

Linux: /usr/bin/AutoFirmaJA

Mac OS X: / Applications/AutoFirma.app/Contents/MacOS/AutoFirmaja

### <span id="page-24-0"></span>5.5 Instalación manual de la CA de Autofirma

Si no funciona Autofirma en algún navegador compatible es posible que se deba a que dicho navegador no tiene instalada la CA de Autofirma. Puede deberse a diversos motivos, como un fallo durante la instalación de la CA o que el navegador o perfil de Firefox se ha instalado **después** que Autofirma.

Si éste es el caso, el usuario final deberá instalar manualmente el certificado en los almacenes de certificados de los navegadores que vaya a utilizar. Será necesario acceso a la ruta de instalación de Autofirma con permisos de lectura, ya que es ahí donde se encuentra el certificado, generado durante la instalación.

**Windows:** {RUTA\_INSTALACION\_AUTOFIRMA}\AutoFirmaJA\AutoFirmaJA\_ROOT.cer

**Linux:** /usr/share/AutoFirmaJA/AutoFirmaJA.crt

**Mac OS X:** /Users/idUsuario/Library/Application Support/AutoFirma/AutoFirmaJA\_ROOT.cer

El usuario final deberá instalar el certificado en los siguientes almacenes en función del navegador:

- Internet Explorer. Deberá incorporarse en el almacén "**Entidades de certificación raíz de confianza**".
- Firefox. Deberá incorporarse en el almacén "**Autoridades**"
- Chrome/Chromium.
	- Linux (Chromium). Deberá incorporarse en el almacén "**Entidades Emisoras**".
	- Windows (Chrome). En este caso, Chrome comparte el almacén del sistema, de forma que sería en el almacén "**Entidades de certificación raíz de confianza**".
	- Mac OS X (Chrome). En este caso, Chrome comparte el almacén del sistema, de forma que añadimos el certificado en el almacén del **sistema** del **Llavero del sistema**.
- Safari:
	- Mac OS X. En este caso, Safari comparte el almacén del sistema, de forma que añadimos el certificado en el almacén del **sistema** del **Llavero del sistema**.

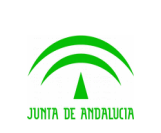

### <span id="page-25-0"></span>5.6 Solución para los certificados no confiables tras la instalación de Autofirma en MacO<sub>S</sub> X<sup>1</sup>

Es posible que los certificados se instalen marcados automáticamente como no confiables, provocando el mal funcionamiento de Autofirma. Si no son confiables, los certificados se mostraran con un circulo rojo con una cruz negra:

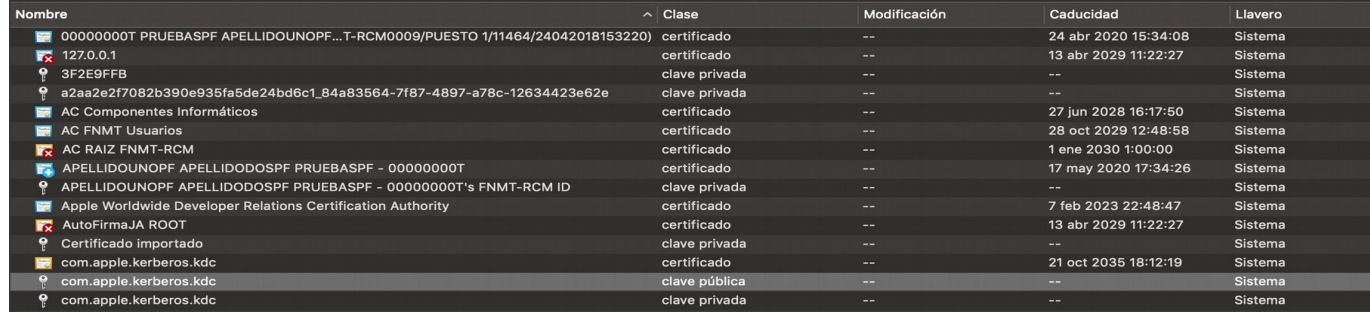

Para solucionar esto, haremos doble click sobre los certificados y marcaremos la opción de "Confiar siempre", tal y como se muestra en la siguiente imagen:

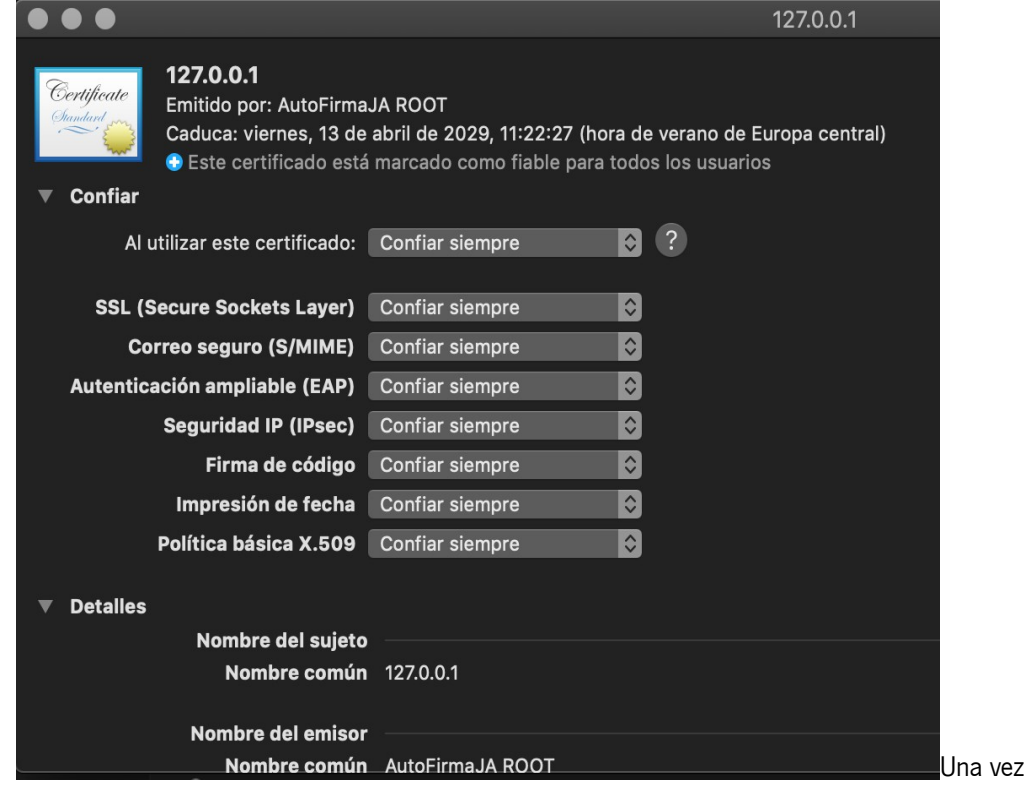

Una vez hecho esto, podremos observar como los certificados pasan a tener el circulo azul con aspa blanca, indicando que son de confianza y permitiendo el correcto funcionamiento de Autofirma:

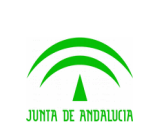

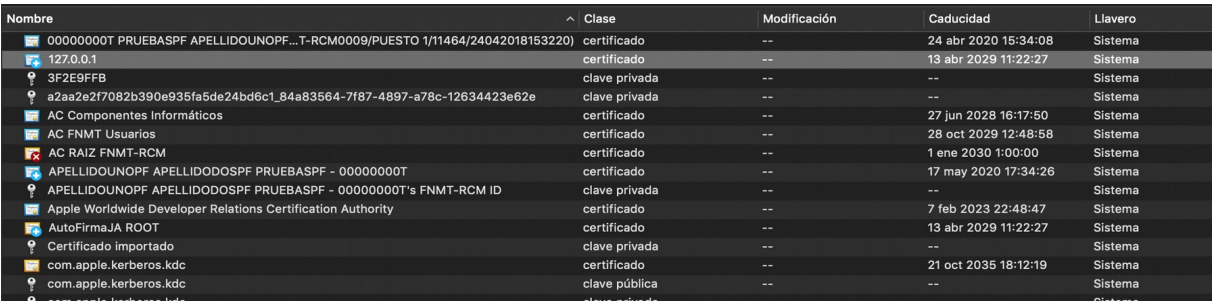

### <span id="page-26-1"></span>5.7 Comprobación de acceso a las librerías NSS de Firefox usando Autofirma en Mac OS X

Para un correcto acceso a los almacenes NSS de Firefox, el instalador deberá haber creado los enlaces simbólicos hacia las librerías que permiten el acceso a los mismos. Para comprobarlo listamos el contenido de la ruta **/usr/local/lib**.

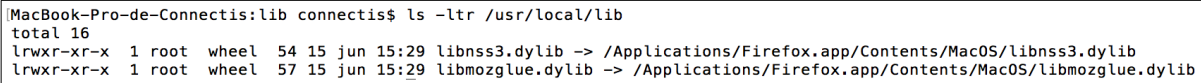

Si no se han creado los enlaces durante la instalación podemos crearlos manualmente con los siguientes comandos, ejecutados con permisos de administrador desde la ruta **/usr/local/lib**.

sudo ln -s /Applications/Firefox.app/Contents/MacOS/libmozglue.dylib libmozglue.dylib  $\mid$  sudo ln -s /Applications/Firefox.app/Contents/MacOS/libnss3.dylib libnss3.dylib

### <span id="page-26-0"></span>5.8 Al abrir Google Chrome después del proceso de instalación de AutoFirma se muestra un mensaje notificando que la configuración de la aplicación está corrupta

El navegador Google Chrome incluye en su configuración un listado de protocolos que considera seguros para la llamada a aplicaciones externas. Durante el proceso de instalación de AutoFirma se registra el protocolo "afirma" y "afirmaja" en este listado seguro de Chrome para que las invocaciones desde el navegador se realicen correctamente.

En algunas situaciones en las que el instalador podría no poder completar el proceso de registro, el fichero de configuración de Chrome podría quedar en un estado inconsistente. En estos casos, al iniciarse de nuevo el navegador, detectará el problema y anunciará al usuario esta corrupción de datos mediante una ventana de advertencia que nos permitirá restaurar las propiedades por defecto.

Seguidamente, el navegador restaurará las propiedades de configuración y volverá a funcionar normalmente. En este caso, el usuario recibirá mensajes de advertencia al usar AutoFirma desde Chrome para realizar firmas, aunque esto no impedirá que funcione normalmente.

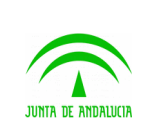

Durante el proceso de desinstalación de AutoFirma se realiza el proceso inverso al de instalación y se elimina el protocolo "afirma" y "afirmaja" del listado de protocolos seguros registrados en Chrome. Este proceso podría derivar en algunas circunstancias a la misma corrupción de la configuración del navegador.

## <span id="page-27-2"></span>5.9 Cuando se instala Mozilla Firefox o se crea un nuevo perfil de usuario después de la instalación de AutoFirma, este no funciona en Firefox

Durante el proceso de instalación de AutoFirma se genera un certificado para la comunicación entre la página web y la aplicación, y lo instala en los almacenes de confianza del sistema y de Firefox. Si se crea un perfil de usuario de Firefox o se instala el propio Firefox después de la instalación de AutoFirma, este no contará con el certificado entre los que considera de confianza. Para resolver este problema sería necesario instalar de forma manual el certificado de confianza siguiendo los pasos del apartado [5.5Instalación manual de la CA de](#page-24-0) [Autofirma](#page-24-0) o bien, deberá desinstalar AutoFirma y volverlo a instalar. Tenga en cuenta, sin embargo, que esto último implicará que se pierda la configuración personalizada establecida en AutoFirma.

### <span id="page-27-1"></span>5.10 AutoFirma indica que un documento PDF es demasiado grande cuando se intenta firmar con firma visible

Cuando AutoFirma crea la previsualización de un documento PDF, lo carga en memoria y crea miniaturas de cada una de sus páginas. Esta tarea requiere una gran cantidad de memoria y es posible que no pueda completarse porque la aplicación no pueda reservar suficiente memoria. Este problema suele darse con documentos PDF de gran tamaño o con un gran número de páginas. La probabilidad aumenta considerablemente en equipos con instalaciones de 32bits de AutoFirma, ya que no permiten reservar toda la memoria necesaria.

Se recomienda que los usuarios de sistemas operativos de 64bits utilicen AutoFirma de 64bits para reducir la probabilidad de sufrir este problema.

### <span id="page-27-0"></span>5.11 No se detectan tarjetas inteligentes en Mac

Muchas tarjetas inteligentes no disponen de los drivers necesarios para su uso a través del llavero de Apple (almacén utilizado por AutoFirma cuando se usa a través de Safari, Chrome o como aplicación de escritorio). En el caso concreto del DNIe, AutoFirma es capaz de utilizarlo por medio del controlador Java que incorpora, pero con el resto de tarjetas no es posible.

Para utilizar tarjetas criptográficas en Mac, instale sus controladores PKCS#11 como dispositivos de seguridad en Mozilla Firefox y utilice AutoFirma a través de este navegador.

En algunos casos la instalación de AutoFirma en Mac OS finaliza sin errores pero no se instala el perfil de seguridad que permiten que AutoFirma se comunique de forma segura con el navegador web. En estos casos, al realizar una operación de firma se arrancará correctamente AutoFirma pero este no será capaz de transmitir el resultado de la firma al navegador web. Esto puede generar un error del navegador con el texto "No se ha podido conectar con AutoFirma.".

Para solventar este problema será necesario configurar manualmente la confianza en los certificados de AutoFirma.

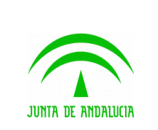

Para ello:

- 1. Acceda a la aplicación "Acceso a llavero".
- 2. Acceda al llavero "SISTEMA" y a la opción "Certificados".
- 3. En el listado de certificados mostrados deben aparecer los certificados "127.0.0.1" y "AutoFirmaJa ROOT". Si el icono que aparece junto a estos muestra el signo '+', se confía en los certificados y la comunicación con AutoFirma debería funcionar correctamente. Si no, continue con el proceso.
- 4. Haga clic sobre el certificado "127.0.0.1" y pulse en la opción "Confiar".
- 5. En el diálogo que debe haber aparecido, despliegue el listado "Al utilizar este certificado" y seleccione la opción "Confiar siempre".
- 6. Repita los pasos 4 y 5 para el certificado "AutoFirmaJA ROOT".
- 7. Compruebe que en ambos certificados aparece ahora el símbolo '+' junto a su icono.
- 8. Cierre la ventana de los llaveros.
- 9. Introduzca la contraseña de su usuario en el diálogo para confirmar el cambio en la configuración de seguridad.

## <span id="page-28-2"></span>5.12 AutoFirma en OS X no muestra el título de los diálogos de cargar y guardado de ficheros

Las nuevas versiones de OS X omiten el título de los diálogos de carga y guardado de ficheros. En caso en que el integrador delegue en AutoFirma la selección y el guardado de las firmas generadas, debería tener la precaución de informar al usuario de esto para que en todo momento sepa qué operación está realizando (carga de un fichero de datos para firma, carga de un fichero de firma para cofirma/contrafirma, guardado de una firma generada…).

### <span id="page-28-1"></span>5.13 El proceso de instalación no puede instalar un certificado en la CA de Mozilla Firefox cuando se utiliza una contraseña maestra o de almacén

Cuando la instalación local de Mozilla Firefox tiene configurada una contraseña de almacén o una contraseña maestra el proceso de instalación de AutoFirma no se completará adecuadamente, aunque no haya muestras de ello, ya que el certificado no quedará almacenado en la CA. Otra posibilidad es que el instalador se bloquee a la hora de instalar el certificado y no sea capaz de terminar su tarea. Para evitar esto, hay que desactivar temporalmente el uso de la clave maestra y la clave de almacén, hasta que se haya finalizado la instalación, como se explica en el apartado 4 de este manual.

### <span id="page-28-0"></span>5.14 En los iPads con iPadOS 13.x.x no se ejecuta Autofirma desde el navegador Safari.

A partir de la versión 13 del sistema operativo iPadOS instalado en los iPad, el navegador web Safari tiene marcada por defecto la opción "**Mostrar todos los sitios web en versión de escritorio**". Esto provoca que las aplicaciones identifiquen el entorno como un MAC OS X, de escritorio, no invocándose la aplicación móvil "Autofirma".

En otros navegadores como Firefox o Chrome si funciona correctamente.

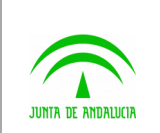

Para solucionar el problema, es necesario modificar la configuración de Safari. Para ello, desde el dispositivo móvil debe seguir los siguientes pasos:

1. Ir a "Ajustes".

2. Seleccionar la aplicación "Safari".

3. Buscar la opción "Sitio web en versión de escritorio" y desplazar el botón "Todos los sitios web" hacia la izquierda dejándolo desactivado (se debe mostrar en color gris).